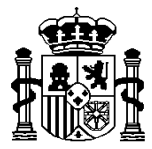

MINISTERIO DE HACIENDA Y ADMINISTRACIONES PUBLICAS SECRETARÍA DE ESTADO DE PRESUPUESTOS Y GASTOS

INTERVENCIÓN GENERAL DE LA ADMINISTRACIÓN DEL ESTADO

SUBDIRECCIÓN GENERAL DE APLICACIONES DE PRESUPUESTOS Y FONDOS COMUNITARIOS

# **Adenda**

**Descripción del procedimiento de cargas masivas desde desde ficheros externos**

**Enero 2012**

María de Molina, 50, 10ª planta 28006 Madrid Teléfono 91 583 97 78 Fax 91 583 97 90

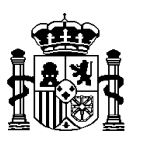

El objetivo de este documento es describir el procedimiento a seguir por parte de los usuarios para realizar cargas de datos en los diferentes subsistemas de Adenda a partir de ficheros externos.

Estos ficheros deberán seguir los esquemas de intercambio XML definidos a tal efecto y que están disponibles tanto en el "Canal informativo" de Quanto así como en el apartado de "Utilidades presupuestarias" del portal de la administración presupuestaria (www.pap.meh.es).

## **1. Estados financieros de OOAA**

En el subsistema de Estados financieros de OO.AA. aparece la opción "Carga masiva".

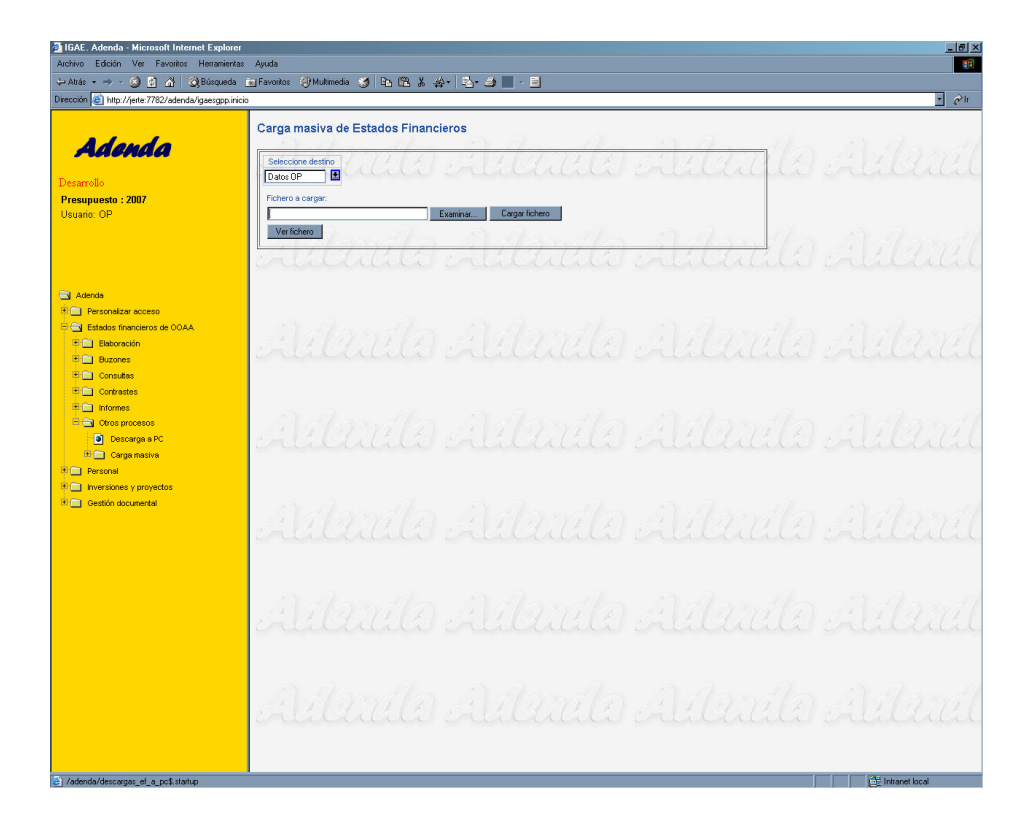

Una vez seleccionada esta opción se mostrará una pantalla en la que se elegirá el destino en el que realizar la carga.

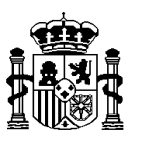

Por defecto aparecerá seleccionado como destino los datos del usuario pero éste podrá seleccionar realizar la carga en sus datos o en la propuesta correspondiente.

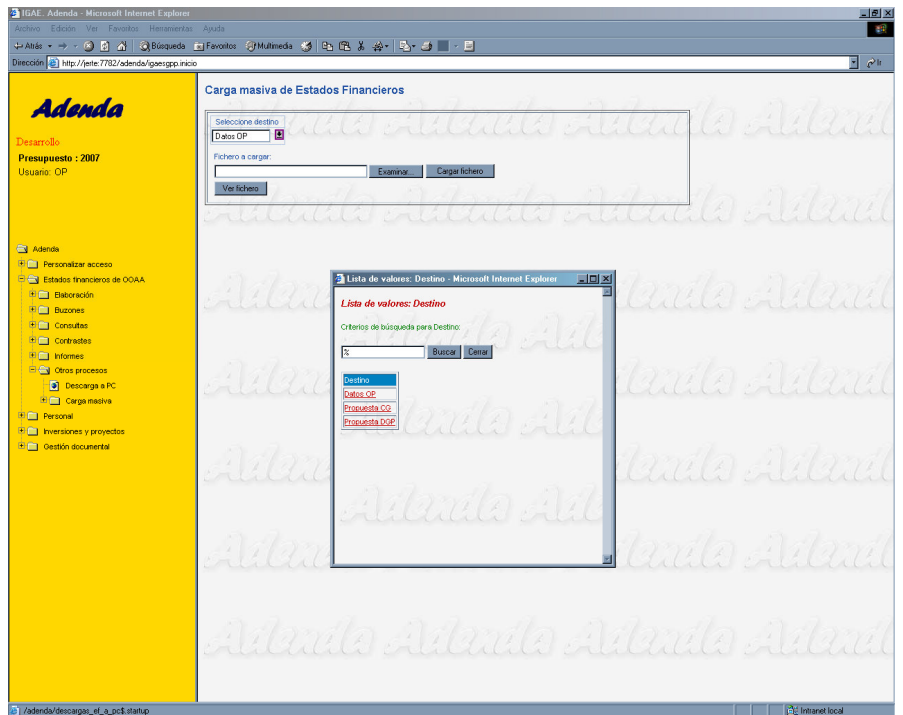

A continuación se introducirá el nombre de fichero o se pulsará "Examinar" para localizar su ubicación y una vez seleccionado se pulsará "Cargar fichero".

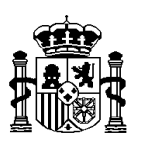

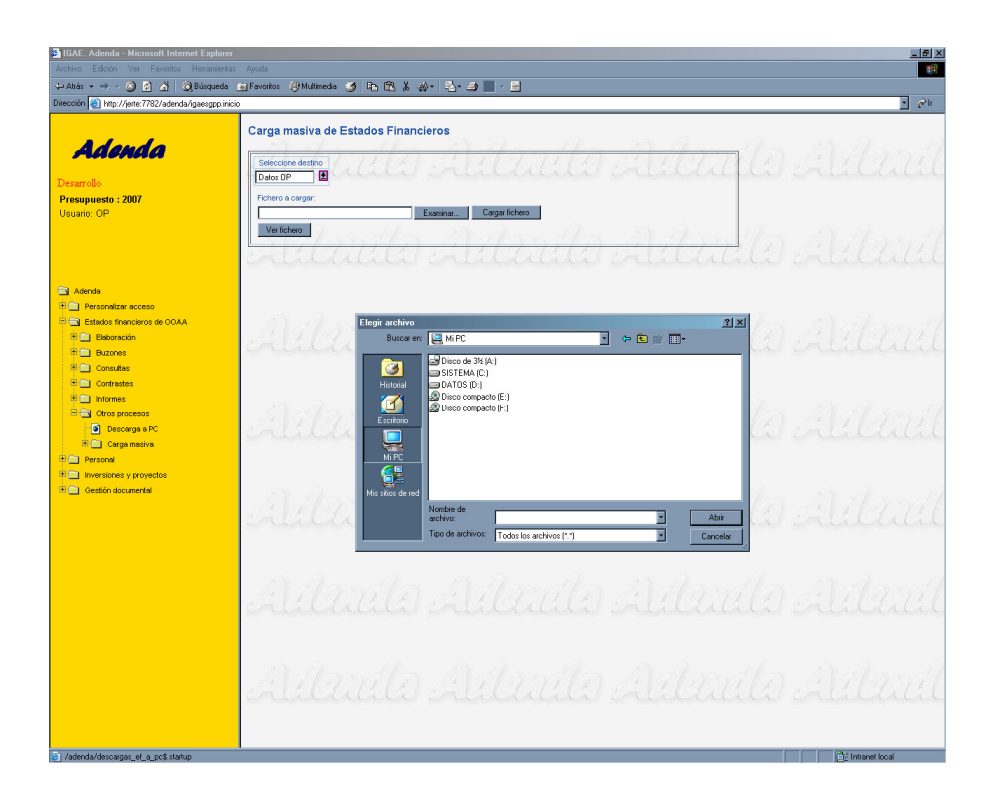

Inicialmente se realizará una validación del formato del fichero seleccionado (no del contenido), comprobando:

- Que el fichero no está vacío.
- Que se trata de un fichero que cumple con el esquema Xml publicado.
- Que el número de registros contenidos en el fichero coincide con el especificado en la cabecera del mismo.

Si el fichero no cumple alguna de las validaciones anteriores, se mostrará el correspondiente mensaje de error al usuario y se volverá a cargar la pantalla inicial de selección.

No se cargará ningún registro que no cumpla las validaciones.

**Los importes deberán figurar en decenas de euros (sin decimales).**

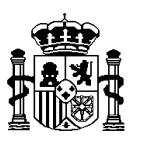

Detectados o no errores de validación, siempre se pedirá confirmación al usuario para continuar con la carga (los registros erróneos no se cargan), indicando el número de registros a dar de alta y el número de registros a modificar.

Finalizado el proceso se generará un informe resumen, conteniendo:

- Usuario.
- Sectorial.
- Destino carga.
- Número de registros leídos.
- Número de registros dados de alta.
- Número de registros modificados.
- Número de registros con errores.

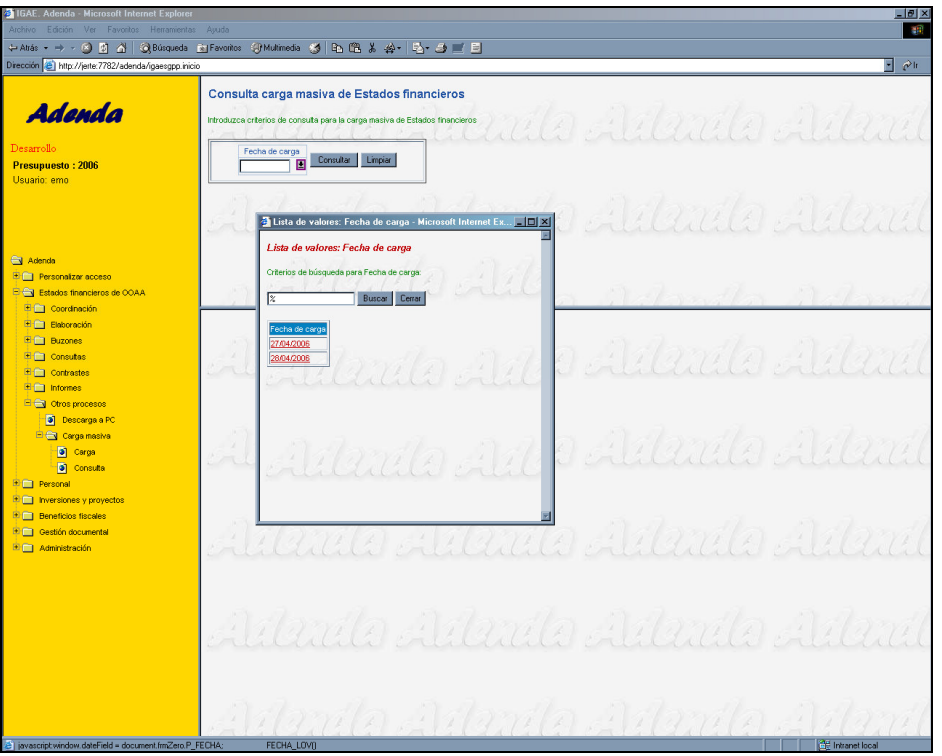

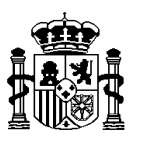

Tras la carga de los registros no erróneos, si el proceso de validación detectó errores, se permitirá al usuario obtener un informe con los registros erróneos.

El usuario podrá consultar las cargas realizadas en la opción de consulta.

Dicho módulo permite al usuario seleccionar una fecha y muestra el informe resumen con la estructura detallada anteriormente para aquellas cargas realizadas en la fecha seleccionada.

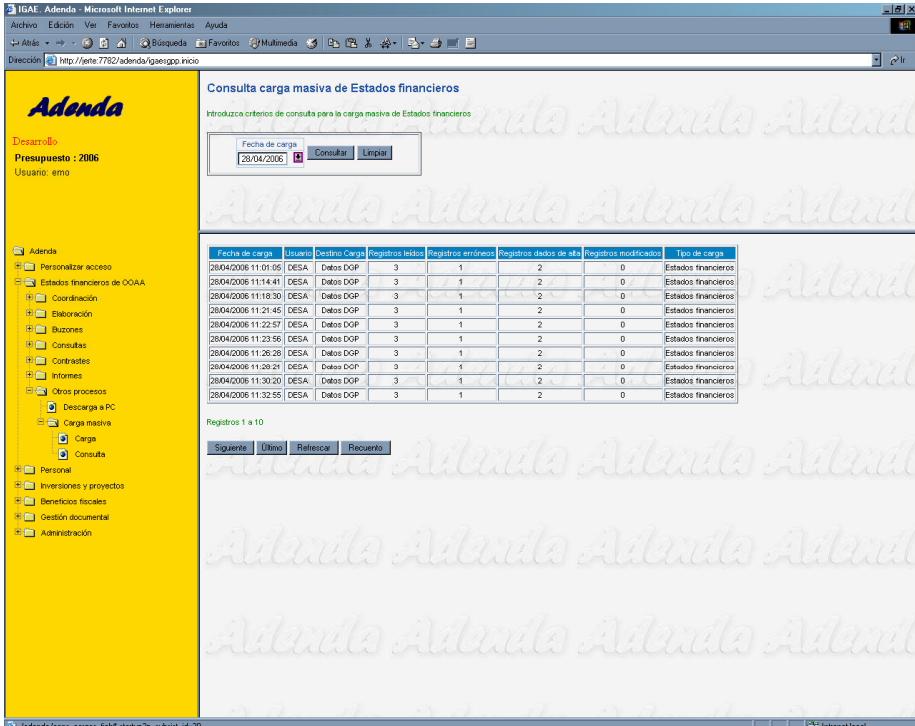

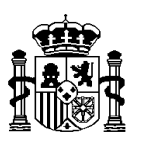

## **2. Personal**

En el subsistema de Personal aparece la opción "Carga masiva".

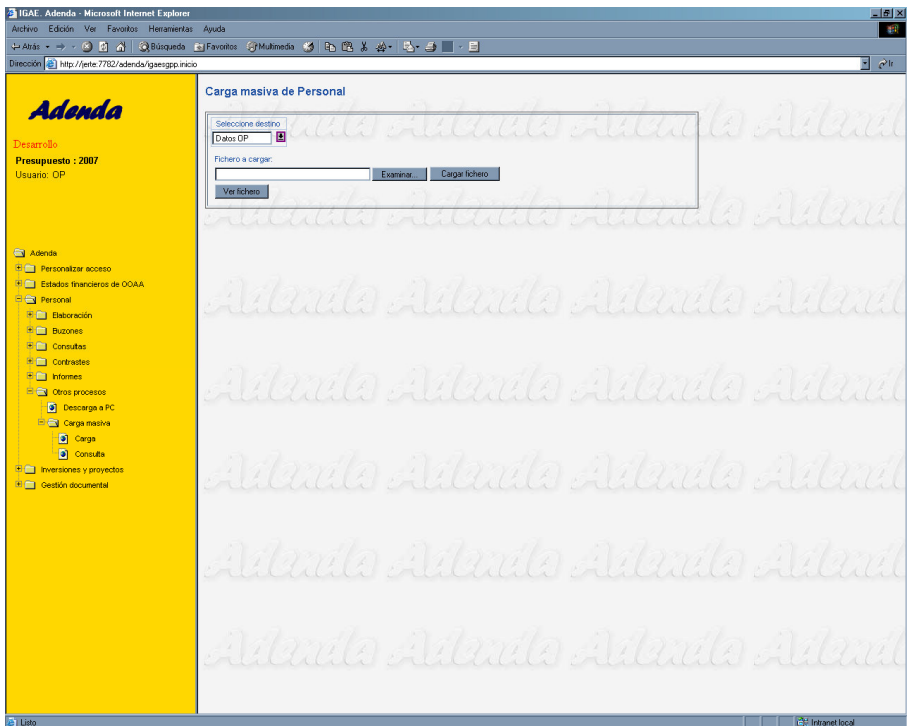

Una vez seleccionada esta opción se mostrará una pantalla en la que se elegirá el destino en el que realizar la carga.

Por defecto aparecerá seleccionado como destino los datos del usuario pero éste podrá seleccionar realizar la carga en sus datos o en la propuesta correspondiente.

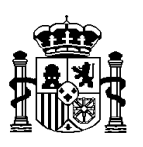

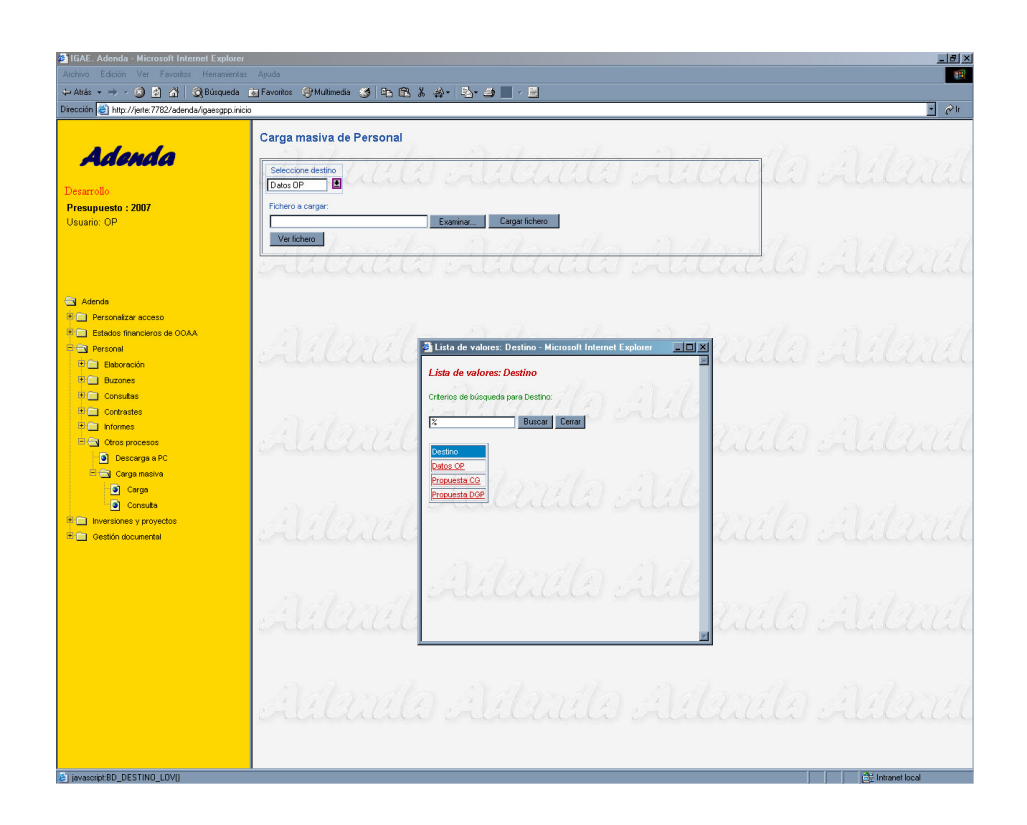

A continuación se introducirá el nombre de fichero o se pulsará "Examinar" para localizar su ubicación y una vez seleccionado se pulsará "Cargar fichero".

Inicialmente se realizará una validación del formato del fichero seleccionado (no del contenido), comprobando:

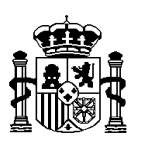

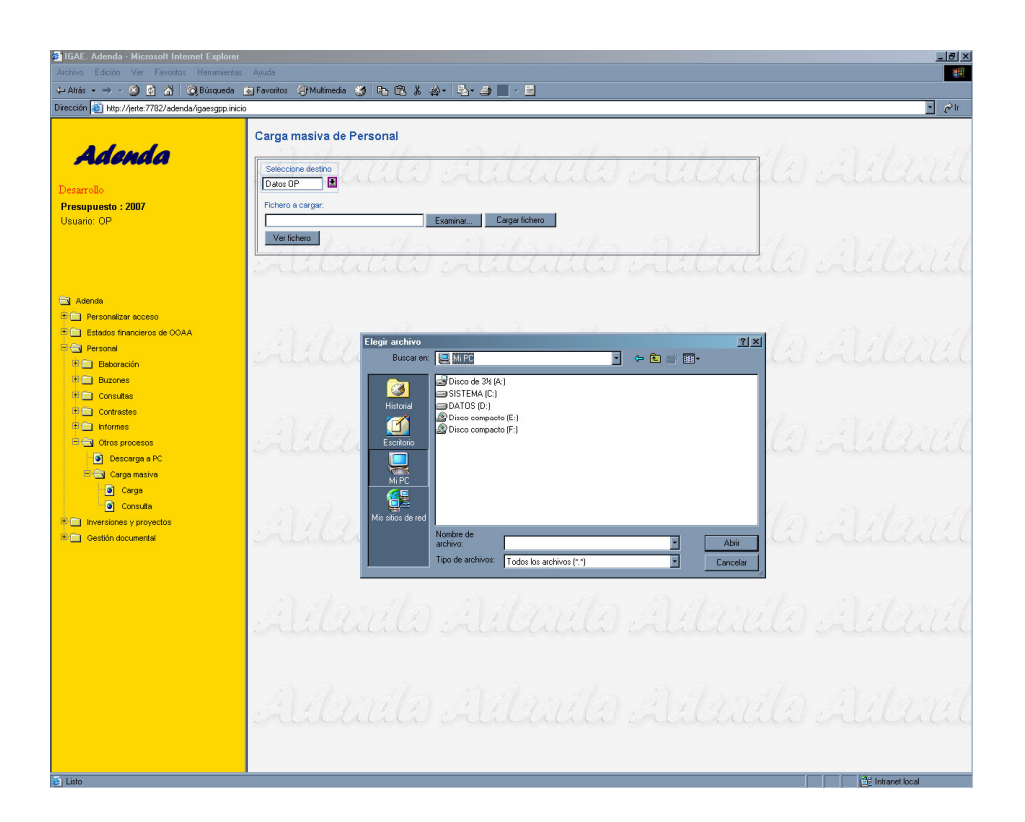

- Que el fichero no está vacío.
- Que se trata de un fichero que cumple con el esquema Xml publicado.
- Que el número de registros contenidos en el fichero coincide con el especificado en la cabecera del mismo.

Si el fichero no cumple alguna de las validaciones anteriores, se mostrará el correspondiente mensaje de error al usuario y se volverá a cargar la pantalla inicial de selección.

No se cargará ningún registro que no cumpla las validaciones.

#### **Los importes deberán figurar en miles de euros (con decimales).**

Detectados o no errores de validación, siempre se pedirá confirmación al usuario para continuar con la carga (los registros erróneos no se cargan), indicando el número de registros a dar de alta y el número de registros a modificar.

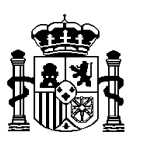

Finalizado el proceso se generará un informe resumen, conteniendo:

- Usuario.
- Sectorial.
- Destino carga.
- Número de registros leídos.
- Número de registros dados de alta.
- Número de registros modificados.
- Número de registros con errores.
- Tipo (efectivos, niveles, importes).

Tras la carga de los registros no erróneos, si el proceso de validación detectó errores, se permitirá al usuario obtener un informe con los registros erróneos.

El usuario podrá consultar las cargas realizadas en la opción de consulta.

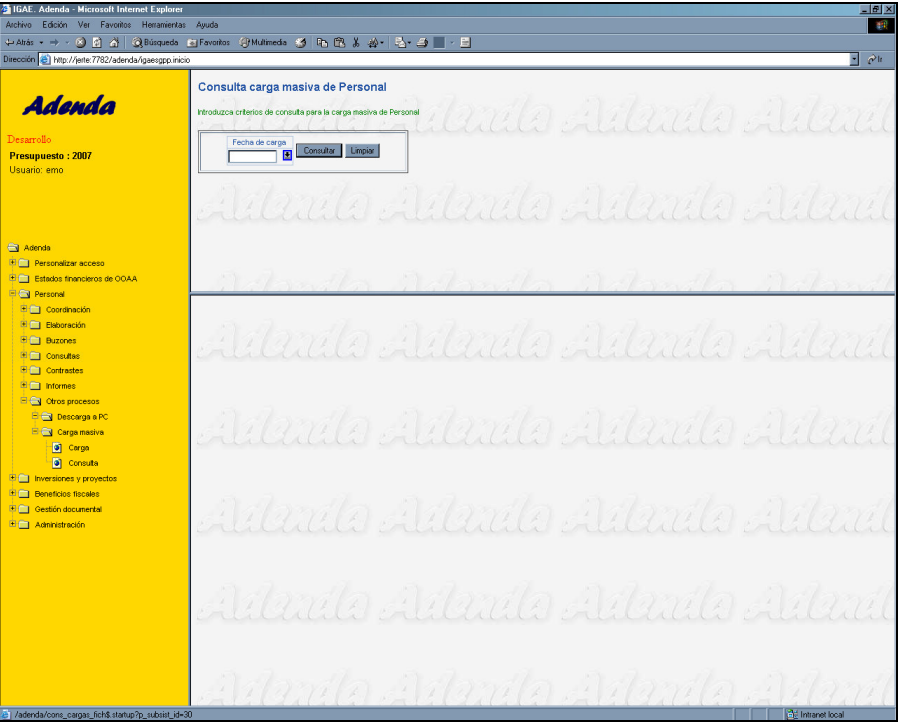

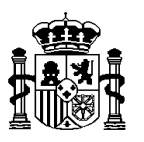

Dicho módulo permite al usuario seleccionar una fecha y muestra el informe resumen con la estructura detallada anteriormente para aquellas cargas realizadas en la fecha seleccionada.

. 18 I n. Ayuda 3 8 8 8 Shippeds 15 Fa . . . . . . . <mark>. . . .</mark>  $\overline{\mathbb{E}}$   $\phi$  in Consulta carga masiva de Personal Adenda Introduzca criterios de consulta para la carga masiva de Persona Fecha de carga<br>12/05/2006 | El Consultar | Limpiar | Presupuesto : 2007<br>Usuario: emo  $\bullet$ Fecha de carga - Usuario Destino Carga Rei<br>12.05/2006 10:17:41 - GMM - Datos DGP cados Tipo de carga<br>Personal → Adelrica<br>Enterpresentalizar acceso<br>Enterpresental<br>Enterpresental .<br>Registro 1 Personal<br>
B. Coordinación<br>
B. Consultas<br>
B. Consultas<br>
B. Coordinates Refrescar Recuento o<br>O E<br>
E Inversiones y pr<br>
E Gestión docume<br>
E GI Administración

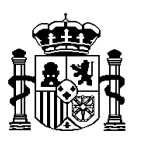

## **3. Inversiones y proyectos**

En el subsistema de Inversiones y proyectos aparece la opción "Carga masiva"

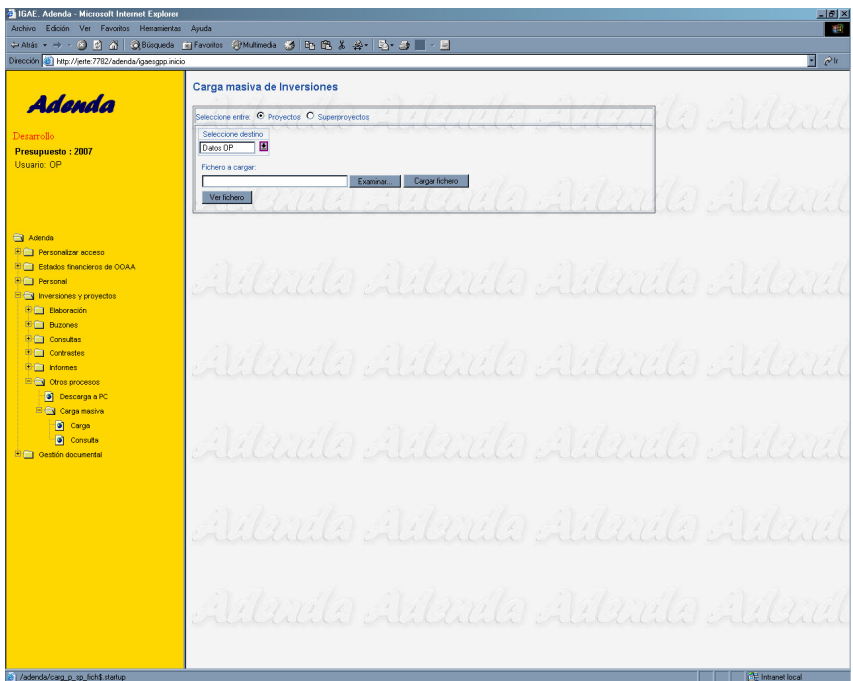

Una vez seleccionada esta opción se mostrará una pantalla en la que se elegirá si desea realizar la carga de proyectos o de superproyectos, y el destino en el que realizar la carga.

Por defecto aparecerá seleccionado como destino los datos del usuario pero éste podrá seleccionar realizar la carga en sus datos o en la propuesta correspondiente.

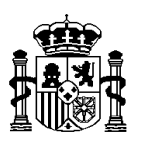

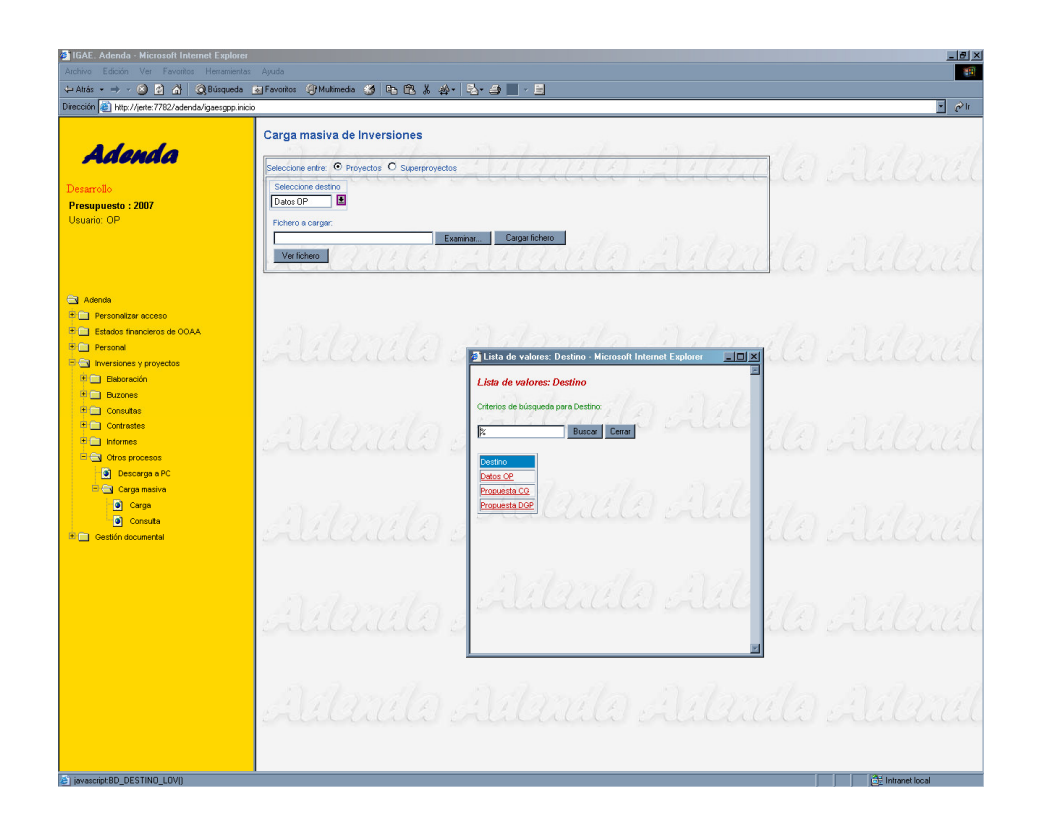

A continuación se introducirá el nombre de fichero o se pulsará "Examinar" para localizar su ubicación y una vez seleccionado se pulsará "Cargar fichero".

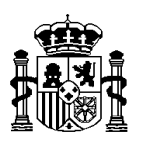

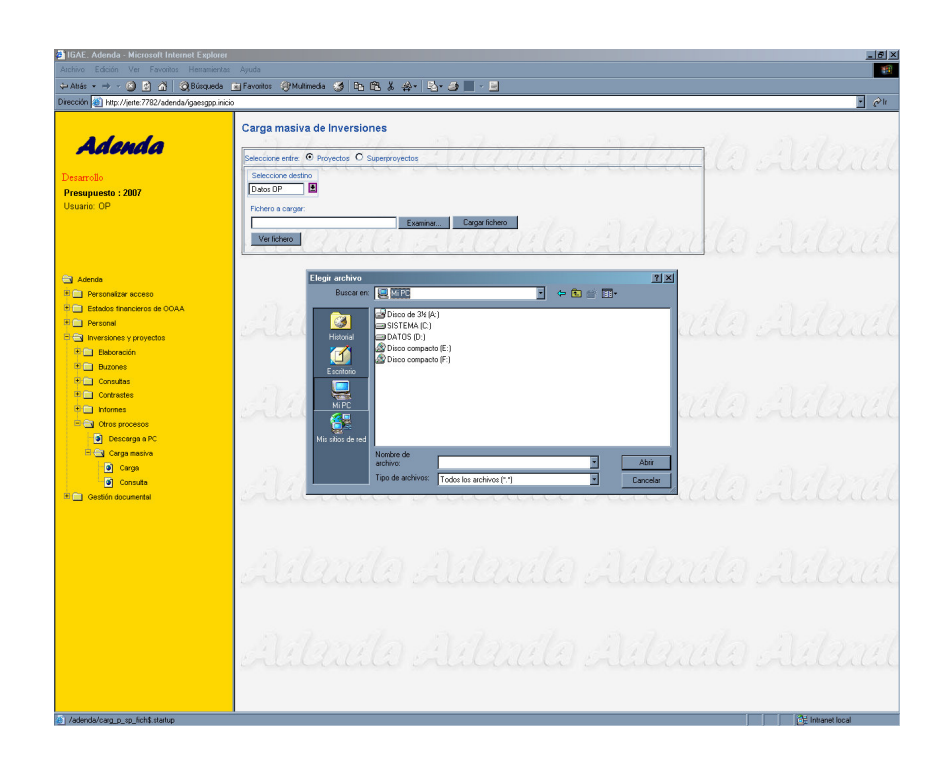

Inicialmente se realizará una validación del formato del fichero seleccionado (no del contenido), comprobando:

- Que el fichero no está vacío.
- Que se trata de un fichero que cumple con el esquema Xml publicado.
- Que el número de registros contenidos en el fichero coincide con el especificado en la cabecera del mismo.

Si el fichero no cumple alguna de las validaciones anteriores, se mostrará el correspondiente mensaje de error al usuario y se volverá a cargar la pantalla inicial de selección.

No se cargará ningún registro que no cumpla las validaciones.

**Los importes deberán figurar en decenas de euros (sin decimales).**

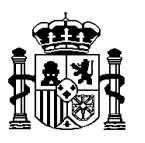

Detectados o no errores de validación, siempre se pedirá confirmación al usuario para continuar con la carga (los registros erróneos no se cargan), indicando el número de registros a dar de alta y el número de registros a modificar.

Finalizado el proceso se generará un informe resumen, conteniendo:

- Usuario.
- Sectorial.
- Destino carga.
- Número de registros leídos.
- Número de registros dados de alta.
- Número de registros modificados.
- Número de registros con errores.
- Tipo (Proyectos/Superproyectos).

Tras la carga de los registros no erróneos, si el proceso de validación detectó errores, se permitirá al usuario obtener un informe con los registros erróneos.

El usuario podrá consultar las cargas realizadas en la opción de consulta.

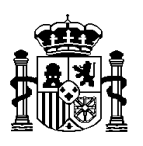

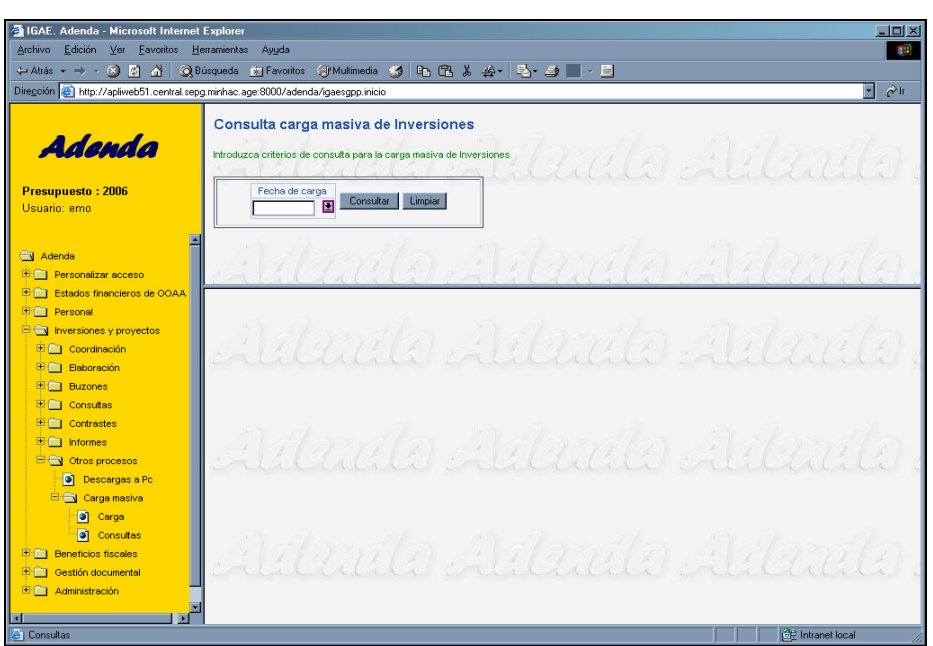

Dicho módulo permite al usuario seleccionar una fecha y muestra el informe resumen con la estructura detallada anteriormente para aquellas cargas realizadas en la fecha seleccionada.

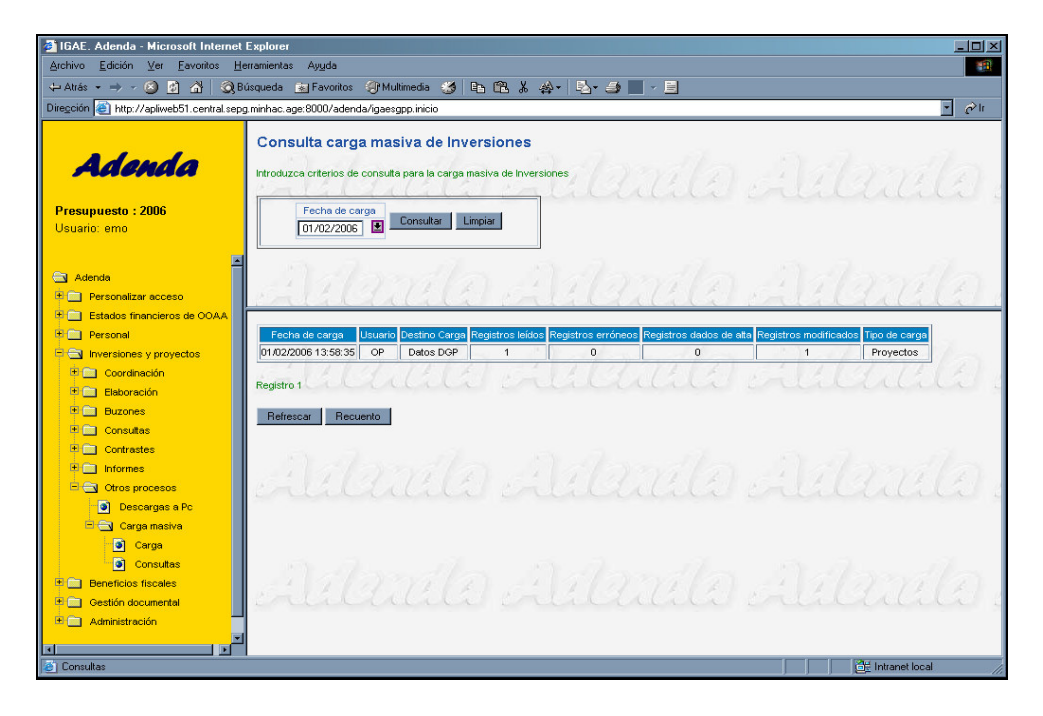

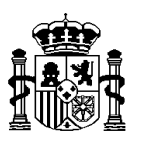

## **4. Beneficios fiscales**

En el subsistema de Estados Beneficios fiscales aparece la opción "Carga masiva".

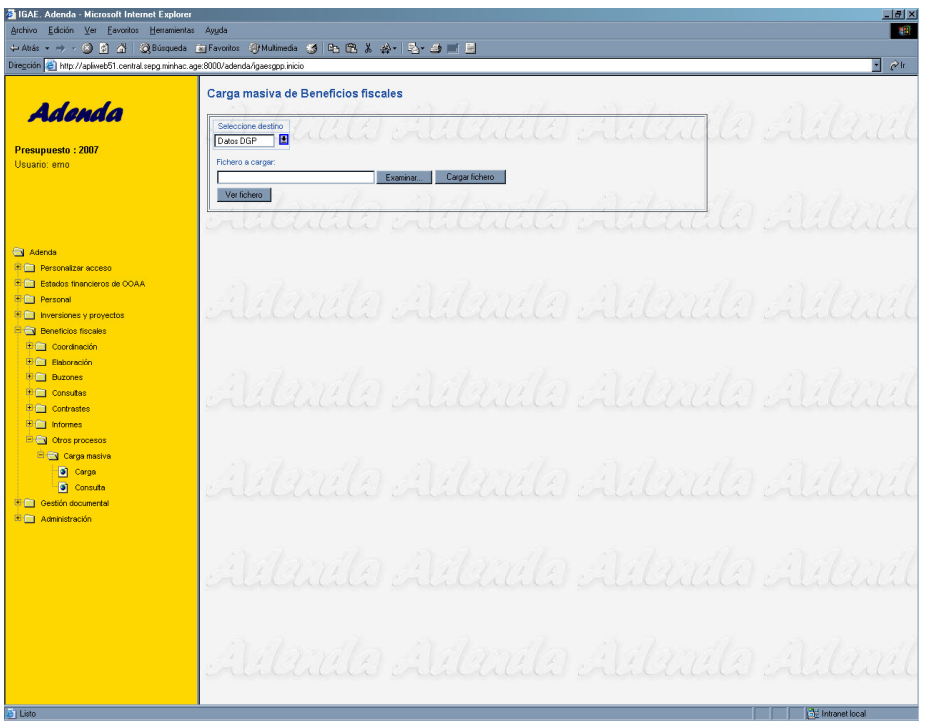

Una vez seleccionada esta opción se mostrará una pantalla en la que se elegirá el destino en el que realizar la carga.

Por defecto aparecerá seleccionado como destino los datos del usuario pero éste podrá seleccionar realizar la carga en sus datos o en la propuesta correspondiente.

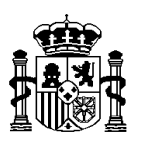

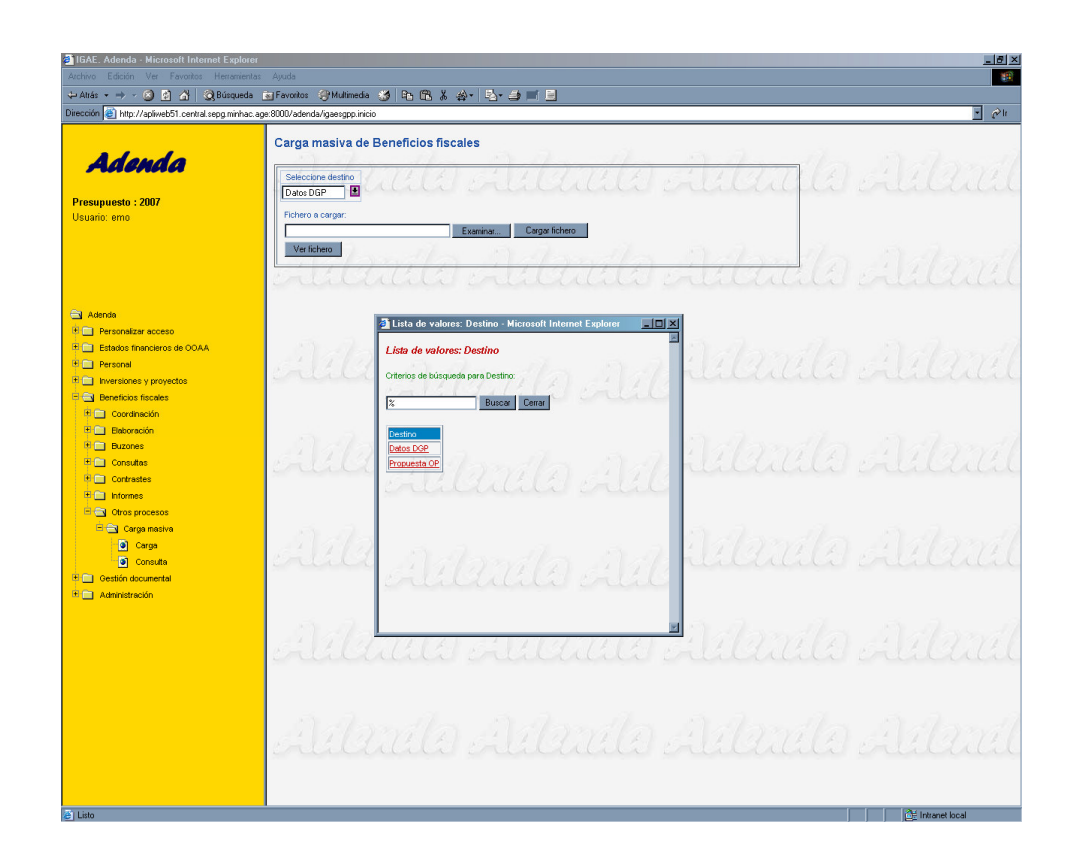

A continuación se introducirá el nombre de fichero o se pulsará "Examinar" para localizar su ubicación y una vez seleccionado se pulsará "Cargar fichero".

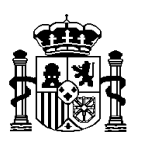

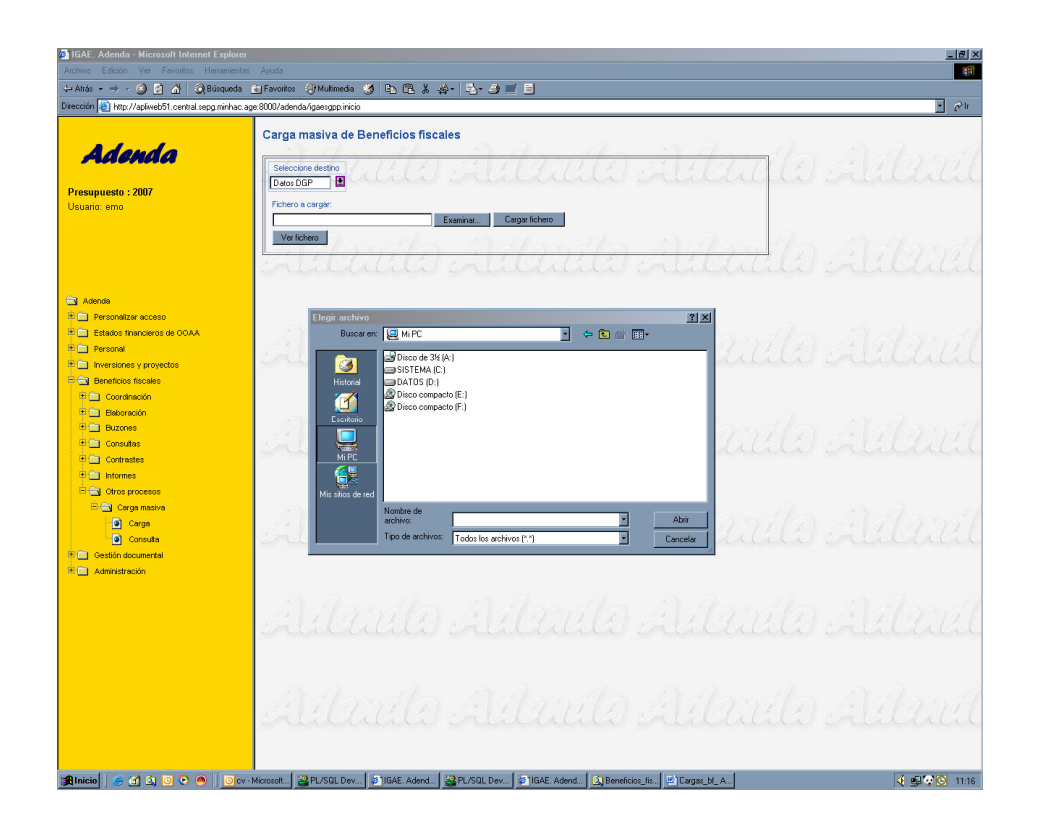

Inicialmente se realizará una validación del formato del fichero seleccionado (no del contenido), comprobando:

- Que el fichero no está vacío.
- Que se trata de un fichero que cumple con el esquema Xml publicado.
- Que el número de registros contenidos en el fichero coincide con el especificado en la cabecera del mismo.

Si el fichero no cumple alguna de las validaciones anteriores, se mostrará el correspondiente mensaje de error al usuario y se volverá a cargar la pantalla inicial de selección.

No se cargará ningún registro que no cumpla las validaciones.

#### **Los importes deberán figurar en decenas de euros (sin decimales).**

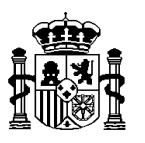

Detectados o no errores de validación, siempre se pedirá confirmación al usuario para continuar con la carga (los registros erróneos no se cargan), indicando el número de registros a dar de alta y el número de registros a modificar.

Finalizado el proceso se generará un informe resumen, conteniendo:

- Usuario.
- Sectorial.
- Destino carga.
- Número de registros leídos.
- Número de registros dados de alta.
- Número de registros modificados.
- Número de registros con errores.

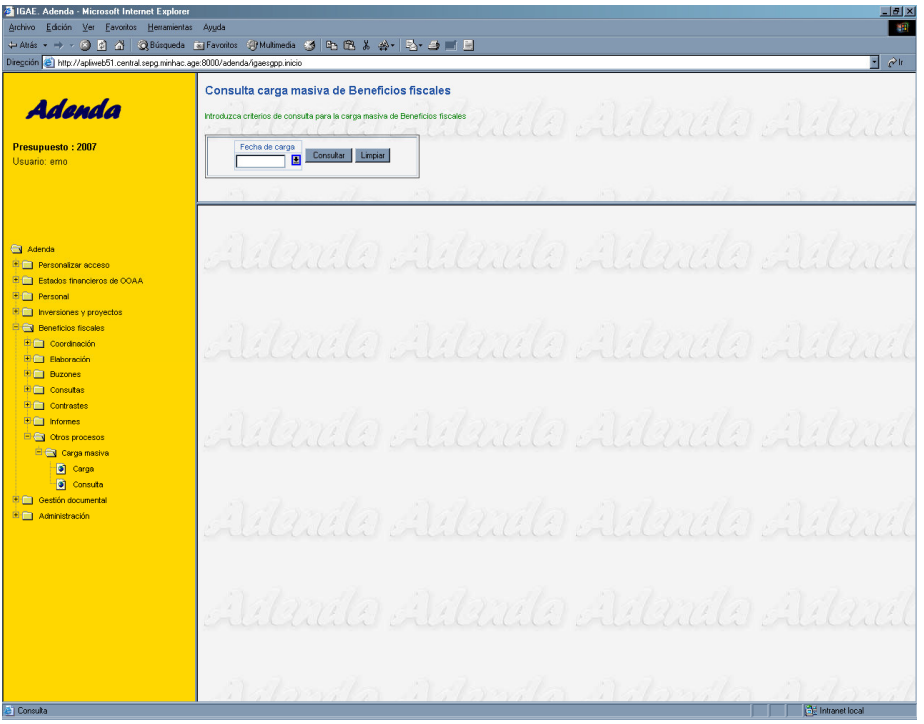

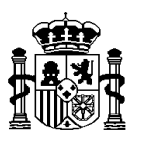

Tras la carga de los registros no erróneos, si el proceso de validación detectó errores, se permitirá al usuario obtener un informe con los registros erróneos.

El usuario podrá consultar las cargas realizadas en la opción de consulta.

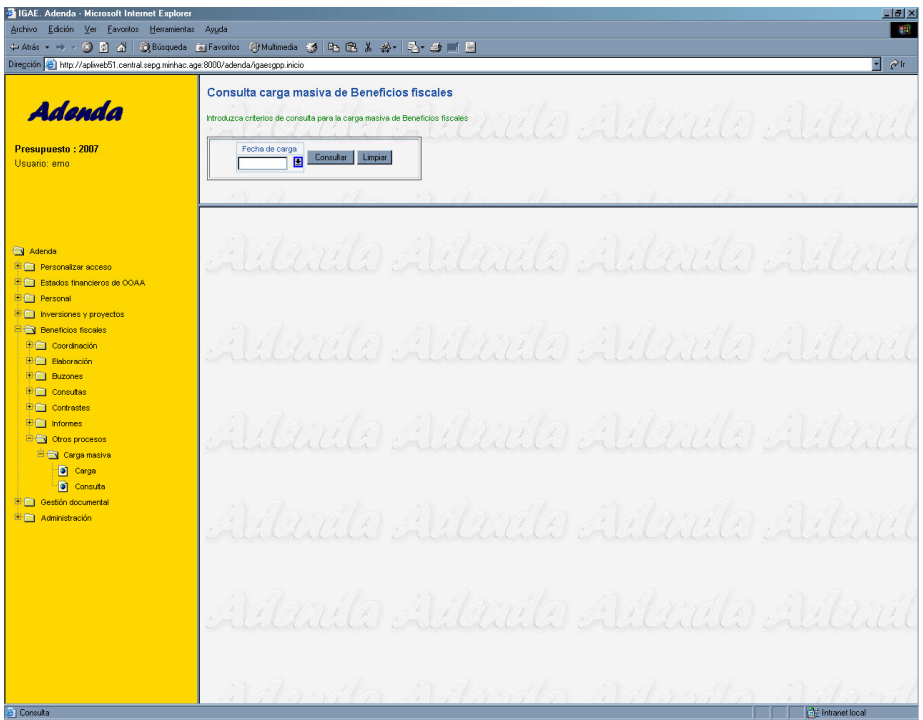

Dicho módulo permite al usuario seleccionar una fecha y muestra el informe resumen con la estructura detallada anteriormente para aquellas cargas realizadas en la fecha seleccionada.

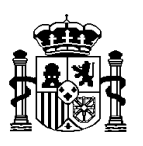

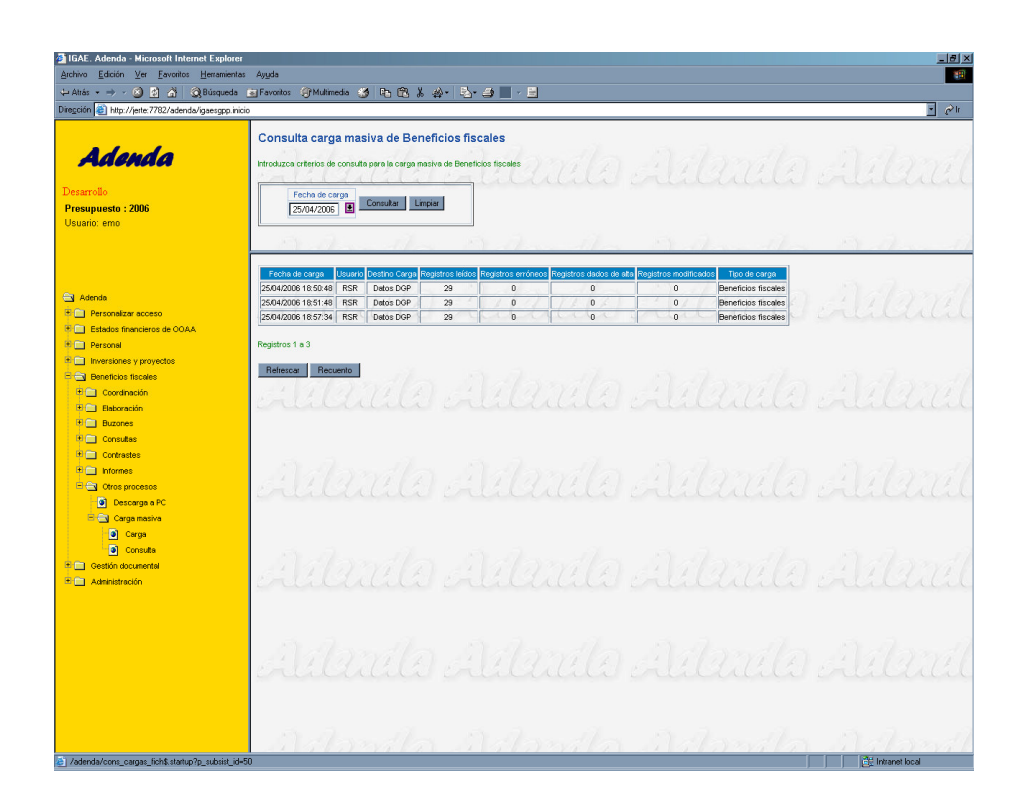